ക Log in

## How to apply to courses within a programme using universityadmissions.se

1. Go to universityadmissions.se. Click on Log in.

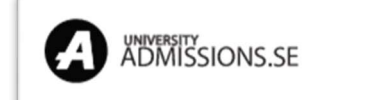

2. You have to log in before you choose courses. Use Uppsala University's student portal to log in, do not log in with your universityadmissions.se account. Choose Uppsala University from the list of universities under Log in with university account and press To Student Portal.

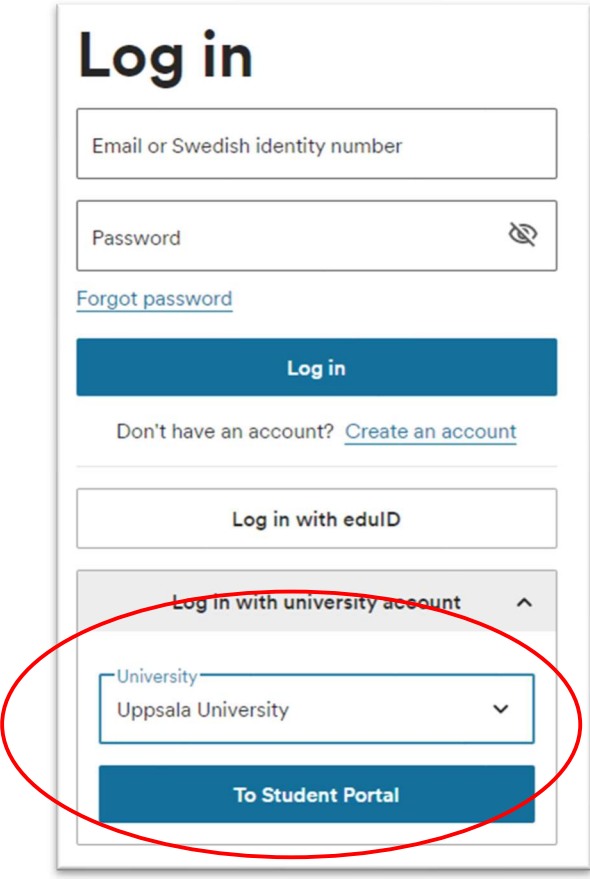

3. You will be taken to the joint web log in for Uppsala University.

Use your user name and password from your student account. You will be taken back to universityadmissions.se when you click on the LOGIN-button.

4. A message appears on the screen, confirming you are logged in. Click on the University Admissions logo to get back to the front page, where you can start your application. (The *Continue* button will take you to "My pages").

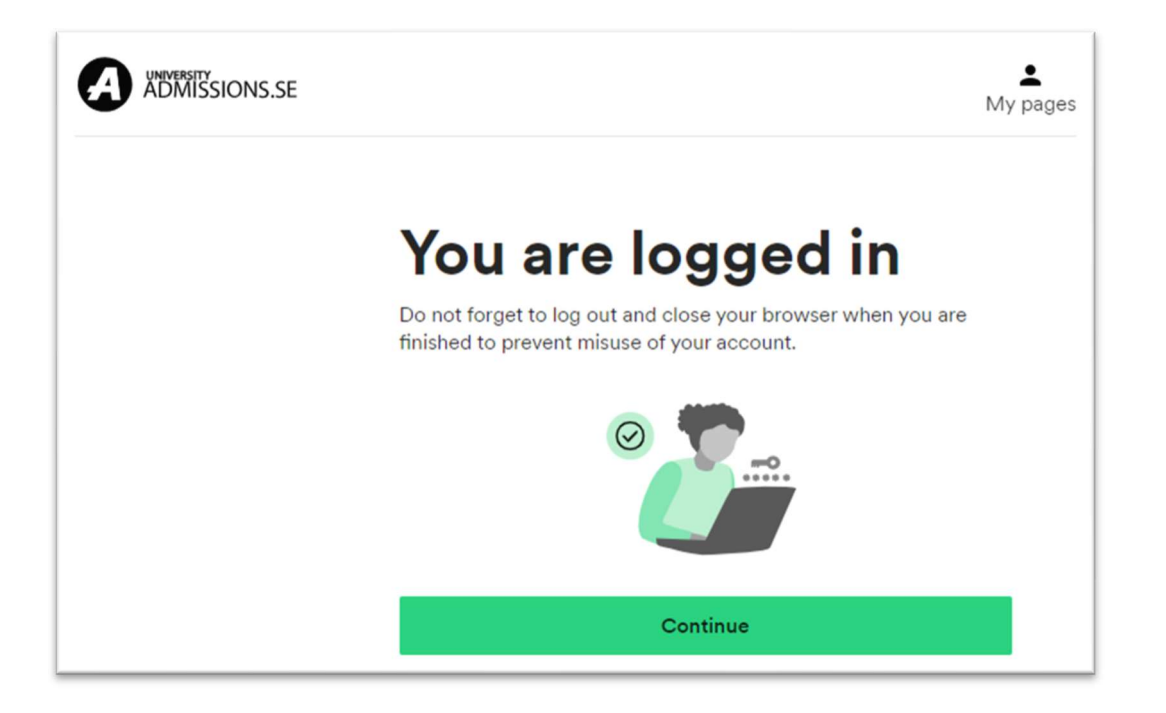

5. Write the enrolment code (or the name) of the course you want to apply for.

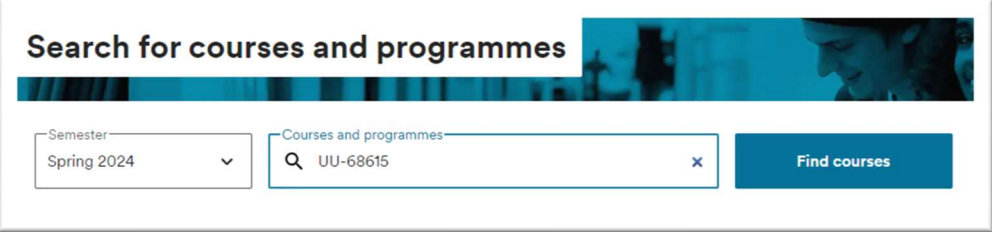

6. Click Find courses. The course you searched for will be shown.

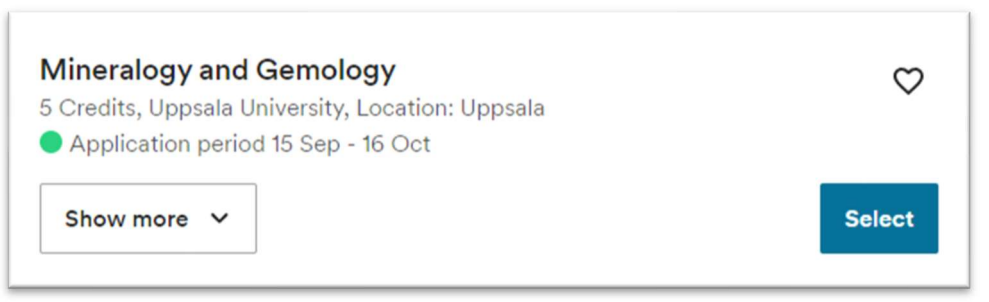

7. Click Select to the right of your chosen course and your course will be added to your application under *My selection*. Repeat if you want to apply for more than one course.

When you have added all your courses and are ready to proceed click My selection.

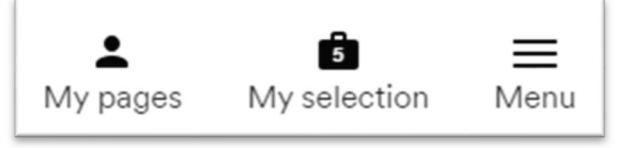

8. Check that you have selected the right courses (click Show more to see more information regarding the selected courses) and click Start application.

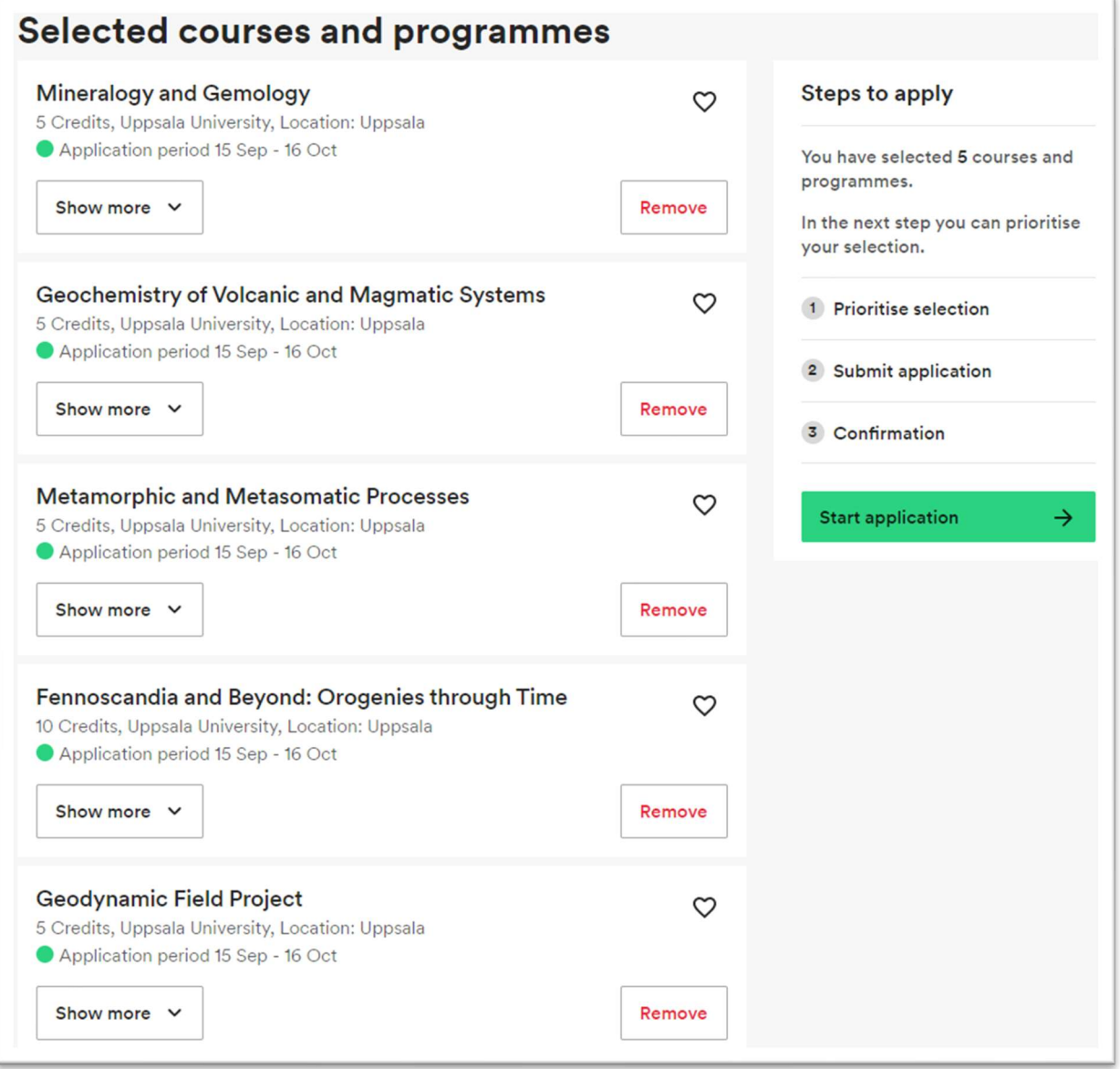

9. Prioritise your chosen courses. Note that you can be admitted to a maximum of 45 hp (credits). Use the blue arrows to the right of each alternative or drag and drop the courses up and down in your application.

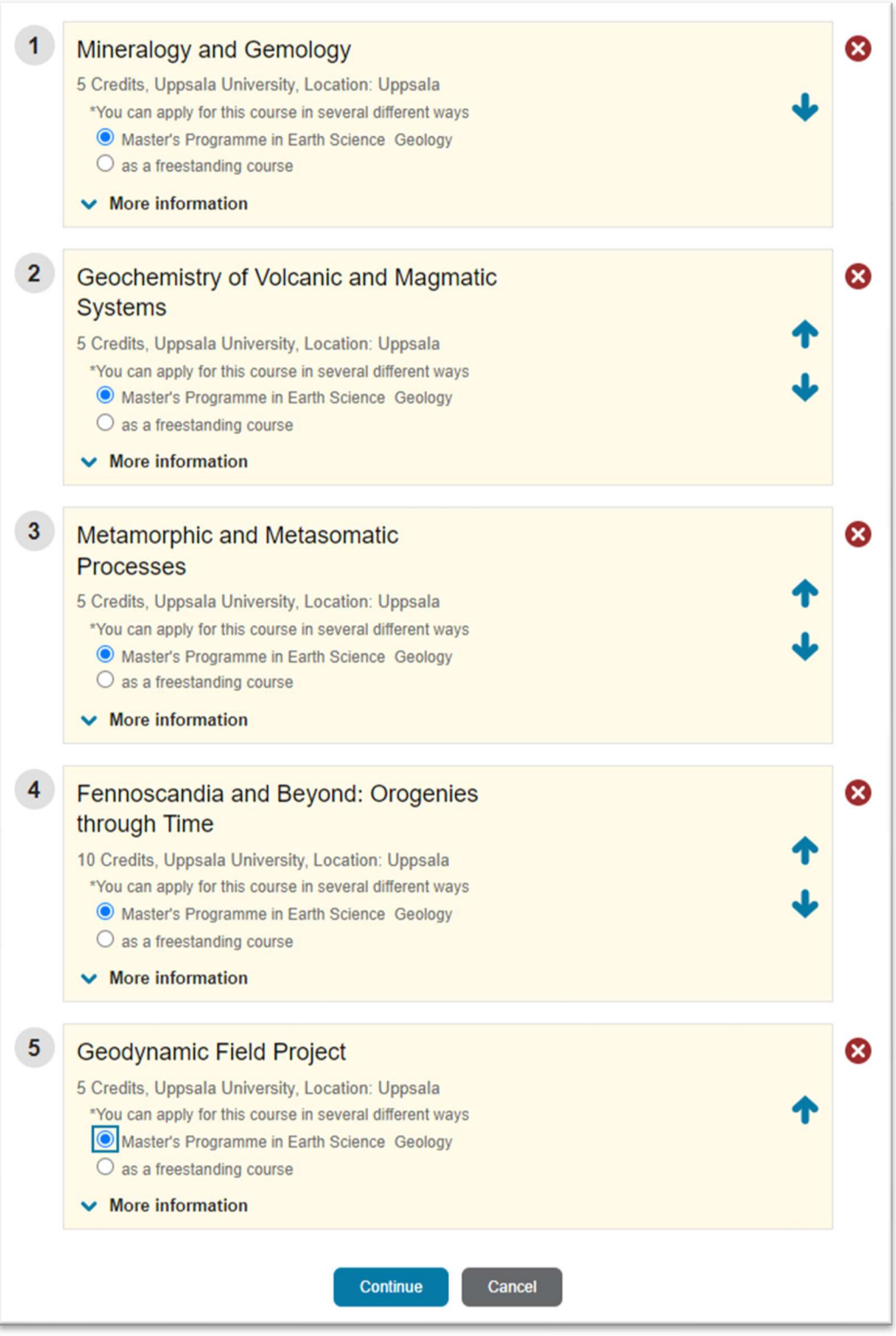

Remember to mark every chosen course with your programme, NOT as a freestanding course. Some courses can only be applied for within programmes, not as freestanding courses.

Click the blue button Continue when you're ready to proceed. (If you want to delete your application – click the button Cancel.).

10. Go over your application again and check that everything is correct.

Click Back at the bottom of the page if you want to change your application. You will be directed back to the previous page.

Click Submit when you are done. Disregard the rest of the page. It has no relevance when you are applying to courses within your programme.

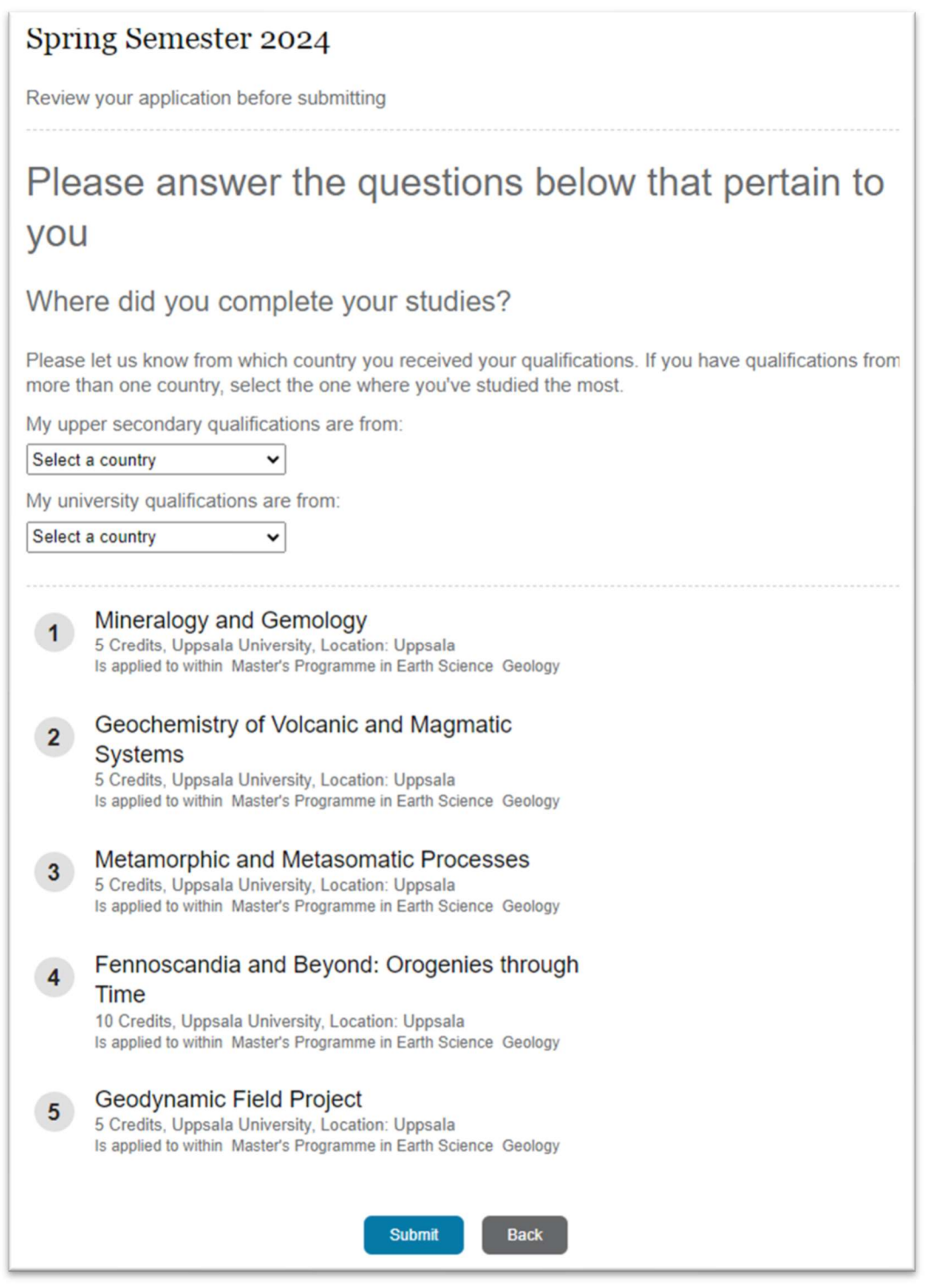

## 11. Confirmation

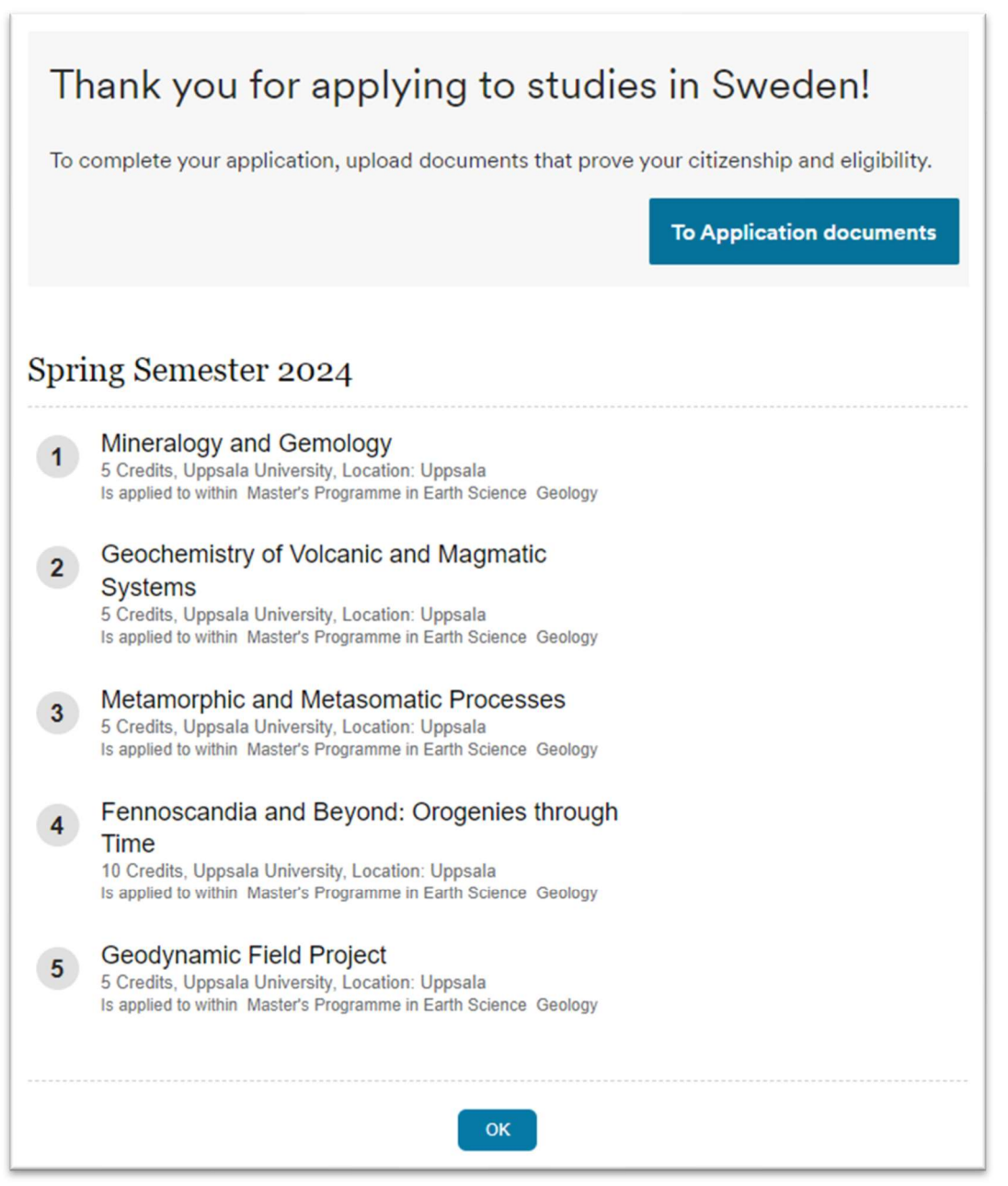

You will also receive a confirmation regarding your application by email.

It is possible to change your courses or ranking order until the last day to apply. Deadline is 16 october 2023.